# Dell S3220DGF

User's Guide

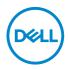

Monitor Model: S3220DGF Regulatory Model: S3220DGFc

- NOTE: A NOTE indicates important information that helps you make better use of your computer.
- △ CAUTION: A CAUTION indicates potential damage to hardware or loss of data if instructions are not followed.
- MARNING: A WARNING indicates a potential for property damage, personal injury, or death.

Copyright © 2019–2020 Dell Inc. or its subsidiaries. All rights reserved. Dell, EMC, and other trademarks are trademarks of Dell Inc. or its subsidiaries. Other trademarks may be trademarks of their respective owners.

2020 - 09

Rev. A02

# Contents

| About your monitor 6                 |
|--------------------------------------|
| Package contents                     |
| Product features                     |
| Identifying parts and controls       |
| Front view                           |
| Back view                            |
| Side view                            |
| Bottom view                          |
| Monitor specifications               |
| Resolution specifications            |
| Supported video modes                |
| Preset display modes                 |
| Electrical specifications            |
| Physical characteristics             |
| Environmental characteristics        |
| Power management modes               |
| Plug and play capability             |
| LCD monitor quality and pixel policy |
| Maintenance guidelines               |
| Cleaning your monitor                |
| Setting up the monitor               |
| Connecting the stand                 |

3

L

(Dell

| Connecting your monitor                                                                                                    |
|----------------------------------------------------------------------------------------------------|
| Connecting the HDMI, DP and USB 3.0 cable                                                                                                    |
| Organizing cables                                                                                                    |
| Removing the stand                                                                                                    |
| Wall mounting (optional)                                                                                                    |
| Operating your monitor                                                                                                    |
| Power on the monitor                                                                                                    |
| Using the control buttons                                                                                                    |
| OSD controls                                                                                                    |
| Using the On-Screen Display (OSD) menu                                                                                                    |
| Accessing the OSD menu                                                                                                    |
| OSD warning messages                                                                                                    |
| Setting up your monitor                                                                                                    |
|                                                                                                    |
| Setting the maximum resolution                                                                                                    |
| Setting the maximum resolution                                                                                                    |
| If you have a Dell desktop or a Dell portable computer with internet<br>access                                                                                                    |
| If you have a Dell desktop or a Dell portable computer with internet<br>access                                                                                                    |
| If you have a Dell desktop or a Dell portable computer with internet<br>access                                                                                                    |
| If you have a Dell desktop or a Dell portable computer with internet<br>access                                                                                                    |
| If you have a Dell desktop or a Dell portable computer with internet access       46         If you have a non Dell desktop, portable computer, or graphics card       47         Using the tilt, swivel, and vertical extension       48         Tilt, Swivel       48         Vertical Extension       48                                                             |
| If you have a Dell desktop or a Dell portable computer with internet<br>access                                                                                                    |
| If you have a Dell desktop or a Dell portable computer with internet access       46         If you have a non Dell desktop, portable computer, or graphics card       47         Using the tilt, swivel, and vertical extension       48         Tilt, Swivel       48         Vertical Extension       48                                                             |
| If you have a Dell desktop or a Dell portable computer with internet access       46         If you have a non Dell desktop, portable computer, or graphics card       47         Using the tilt, swivel, and vertical extension       48         Tilt, Swivel       48         Vertical Extension       48         Troubleshooting       49                            |
| If you have a Dell desktop or a Dell portable computer with internet access       46         If you have a non Dell desktop, portable computer, or graphics card       47         Using the tilt, swivel, and vertical extension       48         Tilt, Swivel       48         Vertical Extension       48         Troubleshooting       49         Self-Test       49 |

Dell

| Appendix                                     | 55            |
|----------------------------------------------|---------------|
| Safety Instructions                          | 55            |
| FCC notices (U.S. Only) and other regulatory | information55 |
| Contacting Dell                              | 56            |

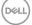

l

# About your monitor

## Package contents

Your monitor ships with the components shown below. Ensure that you have received all the components and see Contacting Dell for more information if something is missing.

# NOTE: Some items may be optional and may not ship with your monitor. Some features or media may not be available in certain countries.

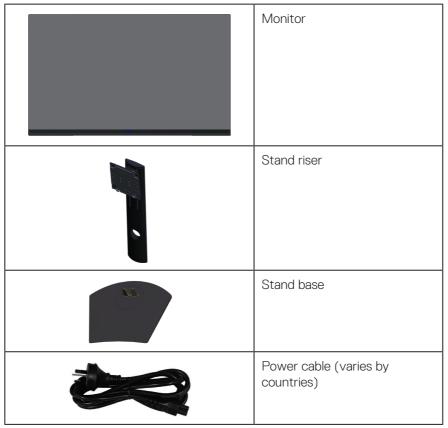

DEL

| HDMI 2.0 cable                                                                       |
|--------------------------------------------------------------------------------------|
| DP 1.2 cable                                                                         |
| USB 3.0 upstream cable<br>(enables the USB ports on the<br>monitor)                  |
| <ul> <li>Quick Setup Guide</li> <li>Safety and Regulatory<br/>Information</li> </ul> |

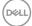

## Product features

The Dell S3220DGF monitor has an active matrix, Thin-Film Transistor (TFT), Liquid Crystal Display (LCD), anti-static, and LED backlight. The monitor features include:

- 80.01 cm (31.5 in.) viewable area display (measured diagonally). 2560 x 1440 resolution, with full-screen support for lower resolutions.
- Selectable adaptive sync option (AMD FreeSync<sup>™</sup> Premium Pro or No Sync), high refresh rates and a rapid response time of 4 ms.
- Supports 48 Hz to 144 Hz (HDMI) and 48 Hz to 164 Hz (DP) in Freesync Mode, 165 Hz in fixed frequency mode.
- Smooth, low latency HDR gaming with AMD FreeSync™ Premium Pro Technology.
- Digital connectivity with DP and HDMI.
- Equipped with 1 USB upstream port and 4 USB downstream ports.
- Plug and play capability if supported by your computer.
- On-Screen Display (OSD) adjustments for ease of setup and screen optimization.
- Monitor offers enhanced features for gaming such as Timer, Frame Rate Counter and Dark Stabilizer in addition to enhanced gaming modes such as FPS (First-Person Shooter), MOBA/RTS (Battle Royale/Real-Time Strategy), RPG (Role-Playing Game), SPORTS, color adjustments (custom color, warm, cool) and three additional game modes to personalize your preferences.
- Removable stand and Video Electronics Standards Association (VESA™) 100 mm mounting holes for flexible mounting solutions.
- Tilt, swivel and height adjustment capabilities.
- Security-lock slot.
- 0.3 W standby power when in the sleep mode.
- Dell Display Manager Software included.
- Premium Panel Exchange service for issues that cannot be resolved over the phone.
- Optimize eye comfort with a flicker-free screen.

WARNING: The possible long-term effects of blue light emission from the monitor may cause damage to the eyes, including eye fatigue, digital eye strain, and so on. ComfortView feature is designed to reduce the amount of blue light emitted from the monitor to optimize eye comfort.

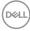

## Identifying parts and controls

## Front view

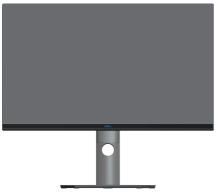

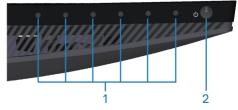

#### **Control buttons**

| Label | Description         | Use                                                                                                    |
|-------|---------------------|----------------------------------------------------------------------------------------------------|
| 1     | Function buttons    | Use the function buttons to adjust<br>items in the OSD menu. (For more<br>information, see Using the control<br>buttons) |
| 2     | Power On/Off button | Use the power button to turn the monitor On and Off.                                                                     |

DELL

#### **Back view**

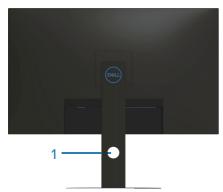

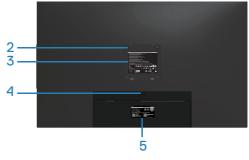

#### Back View with monitor stand

| Label | Description                                                                    | Use                                                                                                    |
|-------|--------------------------------------------------------------------------------|----------------------------------------------------------------------------------------------------|
| 1     | Cable management slot                                                          | Use to organize cables by routing them through the slot.                                                                                                    |
| 2     | VESA mounting holes (behind<br>VESA cover)                                     | VESA mounting holes (100 mm x<br>100 mm). Use for Wall mounting the<br>monitor through a VESA-compatible<br>wall mount kit.                                                                                                    |
| 3     | Regulatory information label                                                   | Lists the regulatory approvals.                                                                                                    |
| 4     | Stand release button                                                           | Releases stand from monitor.                                                                                                    |
| 5     | Regulatory label (including<br>Barcode serial number and<br>Service Tag label) | Lists the regulatory approvals. Refer<br>to this label if you need to contact<br>Dell for technical support. The Service<br>Tag is a unique alphanumeric identifier<br>that enables Dell service technicians<br>to identify the hardware components<br>in your computer and access warranty<br>information. |

(D&LI

Side view

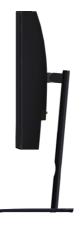

### **Bottom view**

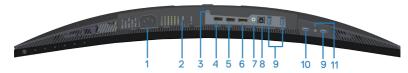

## Bottom view without monitor stand

| Label | Description              | Use                                                                                                    |
|-------|--------------------------|----------------------------------------------------------------------------------------------------|
| 1     | Power connector          | Connect the power cable (shipped with your monitor).                                                               |
| 2     | Security-lock slot       | Secure your monitor using a security lock (purchased separately) to prevent unauthorized movement of your monitor. |
| 3     | Stand lock<br>feature    | To lock the stand to the monitor using a M3 x 6 mm screw (screw not included).                                     |
| 4     | HDMI1 2.0 port           | Connect to your computer using a HDMI cable.                                                                       |
| 5     | HDMI2 2.0 port           | Connect to your computer using a HDMI cable.                                                                       |
| 6     | DP 1.4 port              | Connect to your computer using a DP cable.                                                                         |
| 7     | Audio line out<br>port   | Connect to an external speaker or a sub-woofer (purchased separately).*                                            |
| 8     | USB 3.0<br>upstream port | Connect the USB cable from this port to your computer to enable the USB ports on your monitor.                     |

DELL

| 9  | USB 3.0<br>downstream                        | Connect your USB peripherals such as storage devices and printers.                                                                         |
|----|----------------------------------------------|----------------------------------------------------------------------------------------------------|
|    | ports                                        | NOTE: To use this port, you must connect<br>the USB upstream cable (shipped with<br>your monitor) between the monitor and the<br>computer. |
| 10 | USB 3.0<br>downstream with<br>BC1.2 charging | USB 3.0 downstream port with charging capability.<br>Connect to charge your USB device.                                                    |
| 11 | Headphone out<br>port                        | Connect to the headphone.                                                                                                    |

\*Audio line out port does not support headphones. To connect your headphones, use the headphone out port on the monitor.

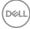

## Monitor specifications

| Model                           | S3220DGF                                |
|---------------------------------|-----------------------------------------|
| Screen type                     | Active matrix-TFT LCD                   |
| Panel type                      | Vertical Alignment                      |
| Viewable image                  |                                         |
| Diagonal                        | 800.1 mm (31.5 in.)                     |
| Horizontal, Active Area         | 697.3 mm (27.5 in.)                     |
| Vertical, Active Area           | 392.3 mm (15.4 in.)                     |
| Area                            | 273550.8 mm² (423.5 in.²)               |
| Native resolution and           | 2560 x 1440 at 144 Hz (HDMI1 and HDMI2) |
| refresh rate                    | 2560 x 1440 at 165 Hz (DP)              |
| Pixel pitch                     | 0.2724 mm x 0.2724 mm                   |
| Pixel per inch (PPI)            | 93                                      |
| Viewing angle                   |                                         |
| Horizontal                      | 178° (typical)                          |
| Vertical                        | 178° (typical)                          |
| Luminance output                | 400 cd/m² (typical)                     |
| Contrast ratio                  | 3000 to 1 (typical)                     |
| Faceplate coating               | Anti-glare with 3H hardness, Haze 25%   |
| Backlight                       | LED edgelight system                    |
| Response time (Gray to<br>Gray) | 4 ms                                    |
| Color depth                     | 1.07 billion colors                     |
| Color gamut                     | sRGB CIE 1931 (99.7%) CIE1976 (98.8%)   |
|                                 | DCI P3 CIE 1931 (89.2%) CIE1976 (92.4%) |

| Connectivity                          | 2 x HDMI 2.0 with HDCP 2.2<br>(2560 x 1440, up to 144 Hz) |
|---------------------------------------|-----------------------------------------------------------|
|                                       | 1 x DP 1.4<br>(2560 x 1440, up to 165 Hz)                 |
|                                       | 1 x USB 3.0 upstream                                      |
|                                       | 1 x USB 3.0 downstream with BC1.2 charging                |
|                                       | 3 x USB 3.0 downstream                                    |
|                                       | 1 x Audio line out                                        |
|                                       | 1 x Headphone out                                         |
| Bezel width (edge of mo               | nitor to active area)                                     |
| Тор                                   | 8.1 mm                                                    |
| Left/Right                            | 8.1 mm                                                    |
| Bottom                                | 24.6 mm                                                   |
| Adjustability                         |                                                           |
| Height adjustable stand               | 150 mm                                                    |
| Tilt                                  | -5° to 21°                                                |
| Swivel                                | -30° to 30°                                               |
| Pivot                                 | N/A                                                       |
| Dell display manager<br>compatibility | Easy Arrange and other key features                       |
| Security                              | Security-lock slot (cable lock optional purchase)         |

## **Resolution specifications**

| Model                 | S3220DGF                           |
|-----------------------|------------------------------------|
| Horizontal scan range | 30 kHz to 250 kHz                  |
| Vertical scan range   | 48 Hz to 144 Hz (HDMI)             |
|                       | 48 Hz to 165 Hz (DP)               |
|                       | 48 Hz to 164 Hz (DP FreeSync)      |
| Maximum preset        | 2560 x 1440 at 60 Hz with HDCP 2.2 |
| resolution            | 2560 x 1440 at 165 Hz (DP)         |
|                       | 2560 x 1440 at 144 Hz (HDMI)       |

## Supported video modes

| Model                                   | S3220DGF                                        |
|-----------------------------------------|-------------------------------------------------|
| Video display capabilities<br>(HDMI/DP) | 480p, 480i, 576p, 720p, 1080p, 576i, 1080i, QHD |

## Preset display modes

#### HDMI display modes

| Display Mode      | Horizontal<br>Frequency<br>(kHz) | Vertical<br>Frequency<br>(Hz) | Pixel Clock<br>(MHz) | Sync Polarity<br>(Horizontal /<br>Vertical) |
|-------------------|----------------------------------|-------------------------------|----------------------|---------------------------------------------|
| IBM, 720 x 400    | 31.5                             | 70.1                          | 28.3                 | -/+                                         |
| VESA, 640 x 480   | 31.5                             | 59.9                          | 25.2                 | -/-                                         |
| VESA, 640 x 480   | 37.5                             | 75.0                          | 31.5                 | -/-                                         |
| VESA, 800 x 600   | 37.9                             | 60.3                          | 40.0                 | +/+                                         |
| VESA, 800 x 600   | 46.9                             | 75.0                          | 49.5                 | +/+                                         |
| VESA, 1024 x 768  | 48.4                             | 60.0                          | 65.0                 | -/-                                         |
| VESA, 1024 x 768  | 60.0                             | 75.0                          | 78.8                 | +/+                                         |
| VESA, 1152 x 864  | 67.5                             | 75.0                          | 108.0                | +/+                                         |
| VESA, 1280 x 1024 | 64.0                             | 60.0                          | 108.0                | +/+                                         |
| VESA, 1280 x 1024 | 79.9                             | 75.0                          | 135.0                | +/+                                         |
| VESA, 1600 x 1200 | 75.0                             | 60.0                          | 162.0                | +/+                                         |
| VESA, 1680 x 1050 | 65.3                             | 60.0                          | 146.3                | -/+                                         |
| VESA, 1920 x 1080 | 67.5                             | 60.0                          | 148.5                | +/+                                         |
| CTA, 1920 x 1080  | 135.0                            | 120.0                         | 297.0                | +/+                                         |
| VESA, 1920 x 1200 | 74.6                             | 59.9                          | 193.3                | -/+                                         |
| VESA, 2560 x 1440 | 88.8                             | 60.0                          | 241.5                | +/-                                         |
| VESA, 2560 x 1440 | 183.0                            | 120.0                         | 483.1                | +/-                                         |
| VESA, 2560 x 1440 | 586.0                            | 143.9                         | 222.0                | +/-                                         |

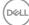

## DP display modes

| Display Mode      | Horizontal<br>Frequency<br>(kHz) | Vertical<br>Frequency<br>(Hz) | Pixel Clock<br>(MHz) | Sync Polarity<br>(Horizontal /<br>Vertical) |
|-------------------|----------------------------------|-------------------------------|----------------------|---------------------------------------------|
| IBM, 720 x 400    | 31.5                             | 70.1                          | 28.3                 | -/+                                         |
| VESA, 640 x 480   | 31.5                             | 59.9                          | 25.2                 | -/-                                         |
| VESA, 640 x 480   | 37.5                             | 75.0                          | 31.5                 | -/-                                         |
| VESA, 800 x 600   | 37.9                             | 60.3                          | 40.0                 | +/+                                         |
| VESA, 800 x 600   | 46.9                             | 75.0                          | 49.5                 | +/+                                         |
| VESA, 1024 x 768  | 48.4                             | 60.0                          | 65.0                 | -/-                                         |
| VESA, 1024 x 768  | 60.0                             | 75.0                          | 78.8                 | +/+                                         |
| VESA, 1152 x 864  | 67.5                             | 75.0                          | 108.0                | +/+                                         |
| VESA, 1280 x 1024 | 64.0                             | 60.0                          | 108.0                | +/+                                         |
| VESA, 1280 x 1024 | 79.9                             | 75.0                          | 135.0                | +/+                                         |
| VESA, 1600 x 1200 | 75.0                             | 60.0                          | 162.0                | +/+                                         |
| VESA, 1680 x 1050 | 65.3                             | 60.0                          | 146.3                | -/+                                         |
| VESA, 1920 x 1080 | 67.5                             | 60.0                          | 148.5                | +/+                                         |
| CTA, 1920 x 1080  | 135.0                            | 120.0                         | 297.0                | +/+                                         |
| VESA, 1920 x 1200 | 74.6                             | 59.9                          | 193.3                | -/+                                         |
| VESA, 2560 x 1440 | 88.8                             | 60.0                          | 241.5                | +/-                                         |
| VESA, 2560 x 1440 | 183.0                            | 120.0                         | 483.1                | +/-                                         |
| VESA, 2560 x 1440 | 645.0                            | 165.0                         | 244.3                | +/-                                         |

NOTE: This monitor supports AMD FreeSync.

DELL

## **Electrical specifications**

| Model                                  | S3220DGF                                                                                          |
|----------------------------------------|---------------------------------------------------------------------------------------------------|
| Video input signals                    | HDMI 2.0 (HDCP), 600 mV for each differential line, 100 ohm input impedance per differential pair |
|                                        | DP 1.2, 600 mV for each differential line, 100 ohm input impedance per differential pair          |
|                                        | DP 1.4, 600 mV for each differential line, 100 ohm input impedance per differential pair          |
| AC input voltage/<br>frequency/current | 100 VAC to 240 VAC / 50 Hz or 60 Hz ± 3 Hz / 2A<br>(typical)                                      |
| Inrush current                         | 120 V: 30 A (Max.) at 0°C (cold start)                                                            |
|                                        | 240 V: 60 A (Max.) at 0°C (cold start)                                                            |

## **Physical characteristics**

| Model                                        | S3220DGF                            |
|----------------------------------------------|-------------------------------------|
| Signal cable type                            | • Digital: HDMI, 19 pins            |
|                                              | • Digital: DP, 20 pins              |
|                                              | • Universal Serial Bus: USB, 9 pins |
| Dimensions (with stand)                      |                                     |
| Height (extended)                            | 618.2 mm (24.34 in.)                |
| Height (compressed)                          | 468.7 mm (18.45 in.)                |
| Width                                        | 709.1 mm (27.92 in.)                |
| Depth                                        | 249.6 mm (9.83 in.)                 |
| Dimensions (without stand                    | )                                   |
| Height                                       | 424.9 mm (16.73 in.)                |
| Width                                        | 709.1 mm (27.92 in.)                |
| Depth                                        | 59.8 mm (2.36 in.)                  |
| Stand dimensions                             |                                     |
| Height (extended)                            | 482.3 mm (18.99 in.)                |
| Height (compressed)                          | 437.1 mm (17.21 in.)                |
| Width                                        | 319.7 mm (12.59 in.)                |
| Depth                                        | 249.6 mm (9.83 in.)                 |
| Weight                                       |                                     |
| Weight with packaging                        | 15.53 kg (34.24 lb)                 |
| Weight with stand assembly and cables        | 10.93 kg (24.10 lb)                 |
| Weight without stand<br>assembly (no cables) | 7.63 kg (16.82 lb)                  |
| Weight of stand assembly                     | 2.75 kg (6.06 lb)                   |
| Front-frame gloss                            | Black frame 2-4 gloss units         |

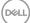

## **Environmental characteristics**

| Model                                        | S3220DGF                                                    |  |  |  |  |
|----------------------------------------------|-------------------------------------------------------------|--|--|--|--|
| Compliant Stan                               | Compliant Standards                                         |  |  |  |  |
| • ENERGY STAR                                | certified monitor                                           |  |  |  |  |
| RoHS-complian                                | t                                                           |  |  |  |  |
| BFR/PVC free                                 | monitor (excluding external cables)                         |  |  |  |  |
| Arsenic-free gla                             | ss and Mercury-free for the panel only                      |  |  |  |  |
| <ul> <li>Energy Gauge s<br/>time.</li> </ul> | hows the energy level being consumed by the monitor in real |  |  |  |  |
| Temperature                                  |                                                             |  |  |  |  |
| Operating                                    | 0°C to 40°C (32°F to 104°F)                                 |  |  |  |  |
| Non-operating                                | • Storage: -20°C to 60°C (-4°F to 140°F)                    |  |  |  |  |
|                                              | • Shipping: -20°C to 60°C (-4°F to 140°F)                   |  |  |  |  |
| Humidity                                     |                                                             |  |  |  |  |
| Operating                                    | 10% to 80% (non-condensing)                                 |  |  |  |  |
| Non-operating                                | Storage 10% to 90% (non-condensing)                         |  |  |  |  |
|                                              | Shipping 10% to 90% (non-condensing)                        |  |  |  |  |
| Altitude                                     |                                                             |  |  |  |  |
| Operating<br>(maximum)                       | 5,000 m (16,400 ft)                                         |  |  |  |  |
| Non-operating<br>(maximum)                   | 12,192 m (40,000 ft)                                        |  |  |  |  |
| Thermal                                      | • 341.44 BTU/hour (maximum)                                 |  |  |  |  |
| dissipation                                  | • 102.43 BTU/hour (typical)                                 |  |  |  |  |

#### Power management modes

If you have VESA's DPM compliance display card or software installed in your PC, the monitor can automatically reduce its power consumption when not in use. This is referred to as Power Save Mode\*. If the computer detects input from the keyboard, mouse or other input devices, the monitor automatically resumes functioning. The following table shows the power consumption and signaling of this automatic power saving feature.

\* Zero power consumption in off mode can only be achieved by disconnecting the power cable from the monitor.

| VESA<br>Modes       | Horizontal<br>Sync | Vertical<br>Sync | Video   | Power<br>Indicator | Power<br>Consumption |
|---------------------|--------------------|------------------|---------|--------------------|----------------------|
| Normal<br>operation | Active             | Active           | Active  | White              | 100 W<br>(maximum)** |
|                     |                    |                  |         |                    | 30 W (typical)       |
| Active-off<br>mode  | Inactive           | Inactive         | Blanked | White<br>(Glowing) | Less than 0.3 W      |
| Switch off          | -                  | -                | -       | Off                | Less than 0.3 W      |

|                                | 28.34 W   |
|--------------------------------|-----------|
| Total Energy Consumption (TEC) | 89.21 kWh |

\*\* Maximum power consumption with max luminance, and USB active.

This document is informational only and reflects laboratory performance. Your product may perform differently, depending on the software, components and peripherals you ordered and shall have no obligation to update such information. Accordingly, the customer should not rely upon this information in making decisions about electrical tolerances or otherwise. No warranty as to accuracy or completeness is expressed or implied.

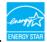

## MOTE: This monitor is ENERGY STAR certified.

This product qualifies for ENERGY STAR in the factory default settings which can be restored by "Factory Reset" function in the OSD menu. Changing the factory default settings or enabling other features may increase power consumption that could exceed the ENERGY STAR specified limit.

Deell

## MOTE:

 $P_{\circ\circ}$ : Power consumption of On Mode as defined in Energy Star 8.0 version. TEC: Total energy consumption in KWh as defined in Energy Star 8.0 version.

## Plug and play capability

You can install the monitor in any Plug and Play-compatible system. The monitor automatically provides the computer system with its Extended Display Identification Data (EDID) using Display Data Channel (DDC) protocols so the system can configure itself and optimize the monitor settings. Most monitor installations are automatic, you can select different settings if desired. For more information about changing the monitor settings, see Operating your monitor.

## LCD monitor quality and pixel policy

During the LCD Monitor manufacturing process, it is not uncommon for one or more pixels to become fixed in an unchanging state which are hard to see and do not affect the display quality or usability. For more information on Dell Monitor Quality and Pixel Policy, see Dell Support site at **www.dell.com/support/ monitors**.

## Maintenance guidelines

#### **Cleaning your monitor**

A WARNING: Before cleaning the monitor, unplug the monitor power cable from the electrical outlet.

# CAUTION: Read and follow the Safety Instructions before cleaning the monitor.

For best practices, follow the instructions in the list below while unpacking, cleaning or handling your monitor:

- To clean your screen, lightly dampen a soft, clean cloth with water. If possible, use a special screen-cleaning tissue or solution suitable for the antistatic coating. Do not use benzene, thinner, ammonia, abrasive cleaners or compressed air.
- Use a lightly-dampened cloth to clean the monitor. Avoid using detergent of any kind as some detergents leave a milky film on the monitor.
- If you notice white powder when you unpack your monitor, wipe it off with a cloth.
- Handle your monitor with care as the black-colored monitor may get scratched and show white scuff marks.
- To help maintain the best image quality on your monitor, use a dynamically changing screen saver and turn off your monitor when not in use.

Derr)

## Setting up the monitor

## Connecting the stand

- NOTE: The stand is detached when the monitor is shipped from the factory.
- NOTE: The following procedure is applicable for the stand that shipped with your monitor. If you are connecting a third-party stand, see the documentation that shipped with the stand.

To attach the monitor stand:

- **1.** Follow the instructions on the flaps of carton to remove the stand from the top cushion that secures it.
- 2. Connect the stand base to the stand riser.
- **3.** Open the screw handle on the stand base and tighten the screw to secure the stand riser to the stand base.
- 4. Close the screw handle.

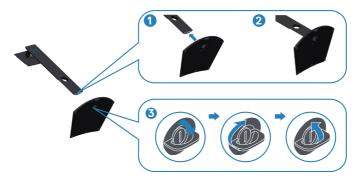

**5.** Slide the tabs on the stand assembly into the slots on the monitor and press the stand assembly down to snap it into place.

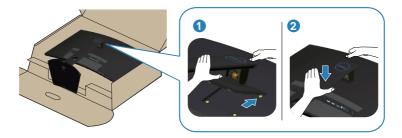

6. Place the monitor upright.

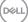

## Connecting your monitor

- A WARNING: Before you begin any of the procedures in this section, follow the Safety Instructions.
- NOTE: Do not connect all cables to the computer at the same time. It is recommend to route the cables through the cable-management slot before you connect them to the monitor.

To connect your monitor to the computer:

- 1. Turn Off your computer and disconnect the power cable.
- 2. Connect the HDMI or DP cable from your monitor to the computer.

### Connecting the HDMI, DP and USB 3.0 cable

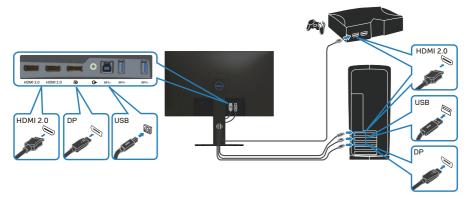

- 1. Connect the USB upstream cable (shipped with your monitor) to an appropriate USB 3.0 port on your computer. (See Bottom view for details.)
- 2. Connect the USB 3.0 peripherals to the downstream USB 3.0 ports on the monitor.

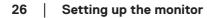

DEL

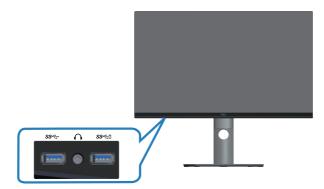

3. Connect the power cables from your computer and monitor into a wall outlet.

## **Organizing cables**

Use the cable-management slot to route the cables connected to your monitor.

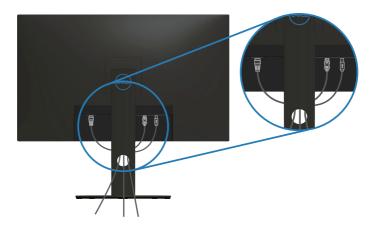

## Removing the stand

NOTE: To prevent scratches on the screen when removing the stand, ensure that the monitor is placed on a soft and clean surface.

NOTE: The following procedure is applicable only for the stand that shipped with your monitor. If you are connecting a third-party stand, see the documentation that shipped with the stand.

To remove the stand:

1. Place the monitor on a soft cloth or cushion at the edge of the desk.

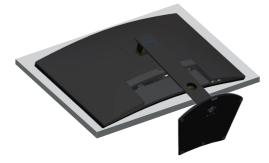

2. Press and hold the stand release button, and then lift the stand off the monitor.

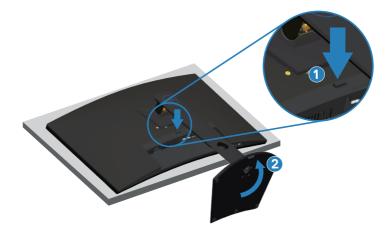

DEL

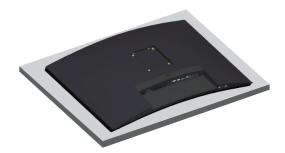

Wall mounting (optional)

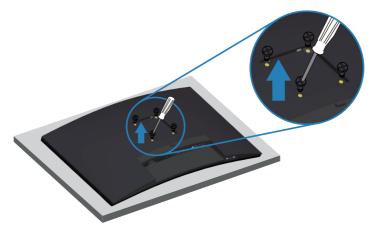

(Screw dimension: M4 x 10 mm).

See the documentation that shipped with the VESA-compatible wall mounting kit.

- 1. Lay the monitor on a soft cloth or cushion at the edge of the desk.
- 2. Remove the stand. See Removing the stand for details.
- 3. Remove the four screws that secure the panel to the monitor.
- 4. Attach the mounting bracket from the wall mounting kit to the monitor.
- **5.** To mount the monitor on the wall, see the documentation that shipped with the wall mounting kit.
- NOTE: For use only with UL or CSA or GS-listed wall mount bracket with minimum weight/load bearing capacity of 30.52 kg.

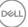

# Operating your monitor

## Power on the monitor

Press the D button to turn on the monitor.

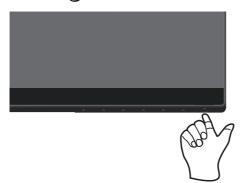

## Using the control buttons

Use the control buttons at the bottom edge of the monitor to adjust the image being displayed.

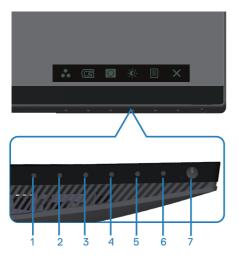

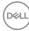

## **Control buttons**

The following table describes the control buttons:

|   | Control Buttons                             | Description                                                                                                    |
|---|---------------------------------------------|----------------------------------------------------------------------------------------------------|
| 1 | Shortcut key/Preset<br>Modes                | Use this button to choose from a list of preset modes.                                                                                             |
| 2 | Game                                        | Use this button to adjust the Game setting mode.                                                                                                   |
| 3 | Dark Stabilizer                             | Use this button to launch the Dark Stabilizer menu.                                                                                                |
| 4 | Brightness/Contrast                         | Use this button to activate Brightness/Contrast/<br>Volume adjustment.                                                                             |
| 5 | E<br>Menu                                   | Use the <b>Menu</b> button to launch the On-Screen<br>Display (OSD) and select the OSD Menu. See<br>Accessing the OSD menu Accessing the OSD menu. |
| 6 | ×<br>Exit                                   | Use this button to go back to the main menu or exit the OSD main menu.                                                                             |
| 7 |                                             | Use the Power button to turn the monitor on and off.                                                                                               |
|   | Power On/Off button<br>(with LED indicator) | Solid white light indicates the monitor is On and fully functional. Blinking white light indicates the power save mode.                            |

DELL

## OSD controls

Use the buttons on the bottom of the monitor to adjust the image settings.

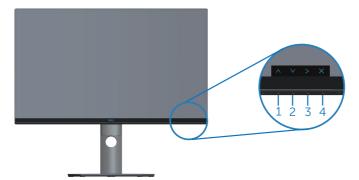

|   | <b>Control Buttons</b> | Description                                                           |
|---|------------------------|-----------------------------------------------------------------------|
| 1 | <b>∧</b><br>Up         | Use the <b>Up</b> button to increase values or move up in a menu.     |
| 2 | Down                   | Use the <b>Down</b> button to decrease values or move down in a menu. |
| 3 | ок                     | Use the <b>OK</b> button to confirm your selection in a menu.         |
| 4 | ×<br>Back              | Use the <b>Back</b> button to go back to the previous menu.           |

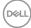

## Using the On-Screen Display (OSD) menu

#### Accessing the OSD menu

- NOTE: Any changes you make are automatically saved when you move to another menu, exit the OSD menu, or wait for the OSD menu to automatically close.
  - 1. Press the 🗉 button to display the OSD main menu.

#### Main Menu for HDMI input

| <b>(1</b> ) | Dell 32 Gaming Monitor | <b>x</b> |     |                                       |
|-------------|------------------------|----------|-----|---------------------------------------|
| ¢ 🔅 O       |                        | ·ợ́·     | D   |                                       |
| •0-         |                        | -        | -   |                                       |
| Ð           |                        | -        | -   |                                       |
| $\Box$      |                        | -        |     |                                       |
|             |                        | -        |     |                                       |
|             |                        | -        |     |                                       |
|             |                        | -        |     |                                       |
| <b>₽</b> ₽  |                        | - 75%    | 75% |                                       |
|             |                        |          |     |                                       |
|             |                        |          |     | \$3220DGF                             |
|             |                        |          |     |                                       |
|             |                        |          | 1   | $\vee \rangle \rangle \times \rangle$ |

- 2. Press the and buttons to move between the setting options. As you move from one icon to another, the option name is highlighted. See the following table for a complete list of all the options available for the monitor.
- 3. Press the button once to activate the highlighted option.
- **4.** Press  $\land$  and  $\checkmark$  button to select the desired parameter.
- 5. Press and then use the A and V buttons, according to the indicators on the menu, to make your changes.
- 6. Select the  $\times$  button to return to the main menu.

D&L

| lcon | Menu and<br>Submenus | Description                                                                                                    |  |  |
|------|----------------------|----------------------------------------------------------------------------------------------------|--|--|
| G    | Game                 | Use Game to adjust the Game setting mode.                                                                                                    |  |  |
|      |                      | Game       Preset Modes       > Standard         Imput Source       Came Enhance Mode       > Off         Imput Source       PresSync       > On         Display       Response Time       > Fast         Imput Source       Derk Stabilizer       > 0         Imput Source       Hue       >         Imput Source       Fersonalize       Saturation         Imput Source       Reset Game |  |  |
|      | Preset Modes         | <ul> <li>Standard: Reset the color to default setting on your monitor.</li> <li>FPS: Loads color settings ideal for First-Person Shooter</li> </ul>                                                                                                    |  |  |
|      |                      | <ul> <li>games.</li> <li>MOBA/RTS: Loads color settings: Ideal for "Multiplayer<br/>Online Battle Arena" and "Real-time Strategy" games.</li> <li>RPG: Loads color settings ideal for Role-Playing games.</li> <li>SPORTS: Loads color settings: Ideal for "SPORTS"<br/>games.</li> </ul>                                                                                                   |  |  |
|      |                      | • <b>Game 1/Game 2/Game 3</b> : Allows you to customize the color settings for your gaming needs.                                                                                                    |  |  |
|      |                      | <ul> <li>ComfortView: Decreases the level of blue light emitted<br/>from the screen to make viewing more comfortable for<br/>your eyes.</li> </ul>                                                                                                    |  |  |
|      |                      | • Warm: Increases the color temperature. The screen appears warmer with a red or yellow tint.                                                                                                    |  |  |
|      |                      | • <b>Cool</b> : Decreases the color temperature. The screen appears cooler with a blue tint.                                                                                                    |  |  |
|      |                      | • <b>Custom Color</b> : Allows you to manually adjust the color settings.                                                                                                    |  |  |

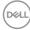

| Game Enhance<br>Mode | Adjusts Game Enhance Mode to Off, Timer, Frame Rate or<br>Display Alignment.                                                                                                    |  |  |
|----------------------|----------------------------------------------------------------------------------------------------|--|--|
| Freesync             | Allows you to set the Freesync On or Off.                                                                                                    |  |  |
| Response Time        | User can select between Fast, Super Fast or Extreme.                                                                                                    |  |  |
| Dark Stabilizer      | The feature improves the visibility in the dark gaming scenarios. The higher the value (between 0 to 3), the better visibility in dark area of the display image.                                                                                                    |  |  |
| Hue                  | <ul> <li>This feature can shift the color of the video image to green or purple. This is used to adjust the desired flesh tone color.</li> <li>Use and to adjust the hue from 0 to 100.</li> <li>Press to increase the green shade of the video image.</li> <li>Press to increase the purple shade of the video image.</li> <li>NOTE: Hue adjustment is available only when you select FPS, RTS, RPG, SPORTS mode.</li> </ul> |  |  |

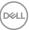

|    | Saturation              | This feature can adjust the color saturation of the video                                                                                                    |
|----|-------------------------|----------------------------------------------------------------------------------------------------|
|    |                         | image. Use 🔼 and 💟 to adjust the saturation from 0 to<br>100.                                                                                                    |
|    |                         | Press $\bigwedge$ to increase the monochrome appearance of the video image.                                                                                                    |
|    |                         | Press 💟 to increase the colorful appearance of the video image.                                                                                                    |
|    |                         | NOTE: Saturation adjustment is available only when you select FPS, RTS, RPG, SPORTS mode.                                                                                                    |
|    | Reset Game              | Resets the game settings to the factory defaults.                                                                                                    |
| Ò. | Brightness/<br>Contrast | Use this menu to change the brightness or contrast levels<br>on the monitor.                                                                                                    |
|    |                         | Game       ☆       O         Brightness / Contrast       -       - <ul> <li>Imput Source</li> <li>Imput Source</li>         &lt;</ul> |
|    | Brightness              | Brightness adjusts the luminance of the backlight.                                                                                                    |
|    |                         | Press the $\wedge$ button to increase the brightness and press                                                                                                    |
|    |                         | the 💟 button to decrease the brightness (min. 0 / max.<br>100).                                                                                                    |
|    | Contrast                | Adjust the brightness first, and then adjust the contrast only if further adjustment is necessary.                                                                                                    |
|    |                         | Press the 🔼 button to increase the contrast and press the                                                                                                    |
|    |                         | button to decrease the contrast (min. 0 / max. 100).                                                                                                    |
|    |                         | The contrast function adjusts the degree of difference between darkness and lightness on the monitor screen.                                                                                                    |

Dell

| Ð | Input Source          | Use the input source menu to select between the different video signals that may be connected to your monitor. |  |
|---|-----------------------|----------------------------------------------------------------------------------------------------|--|
|   |                       | SS220DGF<br>∧ ∨ > X                                                                                            |  |
|   | DP                    | Select DP input when you are using the DP connector. Push to select the DP input source.                       |  |
|   | HDMI 1                | Select HDMI 1 input when you are using the HDMI 1 connector. Push 🗹 to select the HDMI 1 input source.         |  |
|   | HDMI 2                | Select HDMI 2 input when you are using the HDMI 2 connector. Push 🗹 to select the HDMI 2 input source.         |  |
|   | Auto Select           | Select auto select to scan for available input signals.                                                        |  |
|   | Reset Input<br>Source | Select this option to restore default Input Source.                                                            |  |

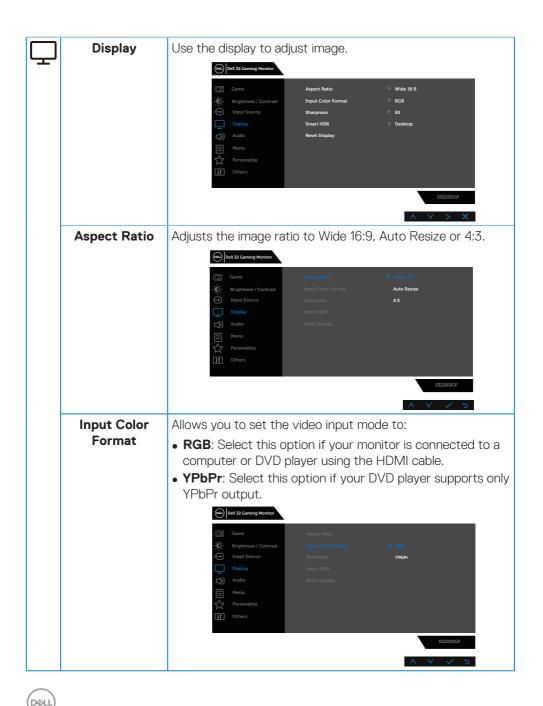

| Smart HDR       Smart High Dynamic Range Imaging.         This technology simulates the human visual system process a wider range of luminosity than tradition technique can do.         It is most suitable for displaying darkest or brighter         • Desktop: Smart HDR setting for computer dest         • Movie HDR: Smart HDR setting for movie composition |               | Use $\frown$ to increase the sharpness and $\checkmark$ to decrease the sharpness level between 0 to 100.                                                                                                    |  |
|----------------------------------------------------------------------------------------------------|---------------|----------------------------------------------------------------------------------------------------|--|
|                                                                                                    |               | Smart High Dynamic Range Imaging.<br>This technology simulates the human visual system to<br>process a wider range of luminosity than traditional imaging                                                                                                    |  |
|                                                                                                    |               | <ul> <li>Display HDR: Smart HDR setting for display usage.</li> <li>Off: Turn off Smart HDR function.</li> </ul>                                                                                                    |  |
|                                                                                                    | Reset Display | Select this option to restore default display settings.                                                                                                    |  |
| Ţ»                                                                                                    | Audio         | Weth 32 Gaming Monitor         Image: Source         Image: Source         Image: Display         Image: Audio         Image: Audio |  |
|                                                                                                    | Volume        | Use the buttons to adjust the volume. Minimum is '0' (-). Maximum is '100' (+).                                                                                                    |  |
|                                                                                                    | Reset Audio   | Select this option to restore default display settings.                                                                                                    |  |

| as, the languages of the OSD, the amount of time remains on screen and so on.         Image: Image and the observation of the observation of the |              | Came     Language     English          ··<br>··<br>···<br>··<br>·· |  |
|----------------------------------------------------------------------------------------------------|--------------|----------------------------------------------------------------------------------------------------|--|
|                                                                                                    | Language     | Language options set the OSD display to one of the eight<br>languages (English, Spanish, French, German, Brazilian<br>Portuguese, Russian, Simplified Chinese, or Japanese).<br>Select this option to change the menu transparency by<br>pressing the and buttons from 0 to 100.                                                                                                    |  |
|                                                                                                    | Transparency |                                                                                                    |  |
|                                                                                                    | Timer        | OSD hold time: sets the length of time the OSD will remain active after the last time you pressed a button.<br>Use A and to adjust the slider in 1 second increments, from 5 to 60 seconds.                                                                                                    |  |
|                                                                                                    | Reset Menu   | Reset all OSD settings to the factory preset values.                                                                                                    |  |

| ☆ | Personalize              | Users can choose a feature from Shortcut key 1, Shortcut<br>key 2, , Shortcut key 3, Shortcut key 4, Power Button LED,<br>USB or Reset Personalization, Preset Modes or Volume and<br>set it as a shortcut key. |  |
|---|--------------------------|----------------------------------------------------------------------------------------------------|--|
|   | Shortcut Key 1           | User can select one of the following: Preset Modes, Game<br>Enhance Mode, Freesync, Dark Stabilizer, Brightness/<br>Contrast, Input Source, Aspect Ratio or Smart HDR to set<br>the shortcut key 1.             |  |
|   | Shortcut Key 2           | User can select one of the following: Preset Modes, Game<br>Enhance Mode, Freesync, Dark Stabilizer, Brightness/<br>Contrast, Input Source, Aspect Ratio or Smart HDR to set<br>the shortcut key 2.             |  |
|   | Shortcut Key 3           | <b>3</b> User can select one of the following: Preset Modes, Gam<br>Enhance Mode, Freesync, Dark Stabilizer, Brightness/<br>Contrast, Input Source, Aspect Ratio or Smart HDR to se<br>the shortcut key 3.      |  |
|   | Shortcut Key 4           | User can select one of the following: Preset Modes, Game<br>Enhance Mode, Freesync, Dark Stabilizer, Brightness/<br>Contrast, Input Source, Aspect Ratio or Smart HDR to set<br>the shortcut key 4.             |  |
|   | Power Button<br>LED      | or Off During Active to save energy.Allows you to set the USB On During Standby or Off During<br>Standby to save energy.Allows you to restore shortcut key to the default setting.                              |  |
|   | USB                      |                                                                                                    |  |
|   | Reset<br>Personalization |                                                                                                    |  |

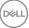

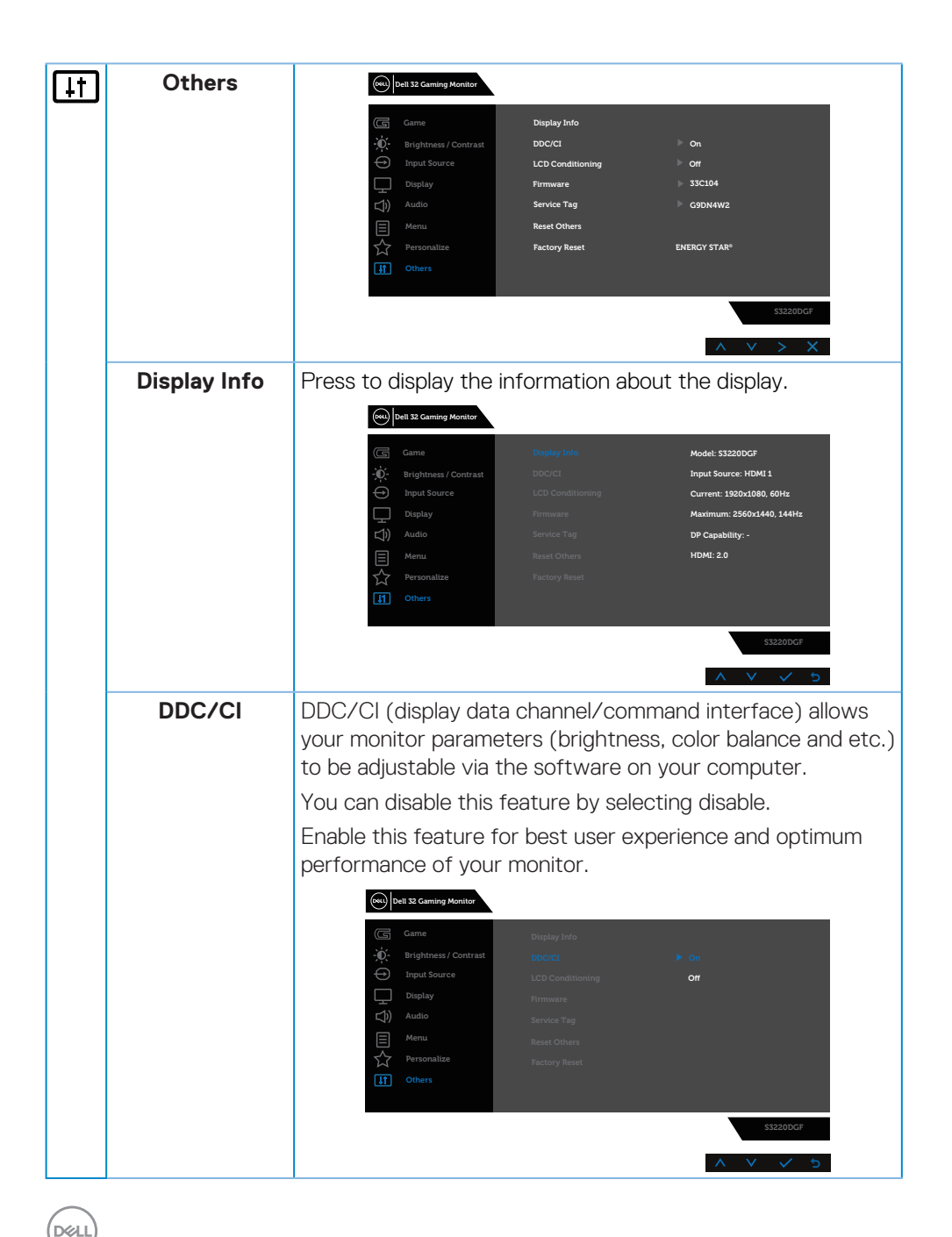

| LCD<br>Conditioning | Helps reduce minor cases of image retention. Depending on<br>the degree of image retention, the program may take some<br>time to run. To start LCD conditioning, select Off. |  |
|---------------------|----------------------------------------------------------------------------------------------------|--|
| Firmware            | Display the version of the firmware about the display.                                                                                                    |  |
| Service Tag         | Display the service tag number of the display.                                                                                                    |  |
| Reset Other         | Reset all settings under the others setting menu to the factory preset values.                                                                                               |  |
| Factory Reset       | Restore all preset values to the factory default settings.<br>These are also the settings for ENERGY STAR® tests.                                                            |  |

NOTE: Your monitor has a built-in feature to automatically calibrate the brightness to compensate for LED aging.

DELL

#### **OSD** warning messages

Before the **DDC/CI** function is disabled, the following message is displayed:

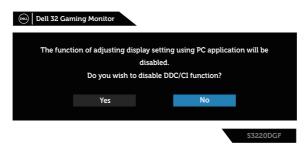

When the monitor enters the **Power Save Mode**, the following message appears:

| 🔤 Dell 32 Gaming Monitor  |          |
|---------------------------|----------|
| Entering Power Save Mode. |          |
|                           | S3220DGF |

If HDMI cable is not connected, a floating dialog box as shown below appears. The monitor will enter Power Save Mode after 4 minutes if left at this state.

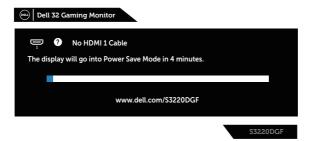

If DP cable is not connected, a floating dialog box as shown below appears. The monitor will enter Power Save Mode after 4 minutes if left at this state.

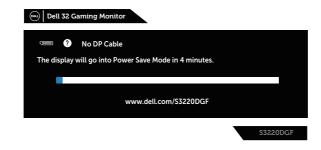

When any control button is pressed at normal display state, a brief summary dialog box as shown below appears on the top right corner of the screen, showing the current setting of Preset Modes, Smart HDR, Response Time, Dark Stabilizer about the display.

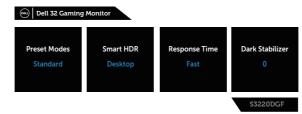

# NOTE: For more information, see Using the On-Screen Display (OSD) menu.

See Troubleshooting for more information.

DELI

## Setting up your monitor

#### Setting the maximum resolution

To set the maximum resolution for the monitor:

In Windows 7, Windows 8, Windows 8.1 and Windows 10:

- **1.** For Windows 8 and Windows 8.1 only, select the Desktop tile to switch to classic desktop.
- 2. Right-click on the desktop and click Screen Resolution.
- 3. Click the Dropdown list of the Screen Resolution and select 2560 x 1440.
- 4. Click OK.

If you do not see  $\bf 2560 \times 1440$  as an option, you may need to update your graphics driver. Depending on your computer, complete one of the following procedures:

If you have a Dell desktop or portable computer:

 Go to www.dell.com/support, enter your computer's Service Tag, and download the latest driver for your graphics card.

If you are using a non-Dell computer (portable or desktop):

- Go to the support site for your computer and download the latest graphic drivers.
- · Go to your graphics card website and download the latest graphic drivers.

#### If you have a Dell desktop or a Dell portable computer with internet access

- Go to www.dell.com/support, enter your service tag, and download the latest driver for your graphics card.
- 5. After installing the drivers for your graphics adapter, attempt to set the resolution to 2560 × 1440 again.
- NOTE: If you are unable to set the resolution to 2560 x 1440, please contact Dell to inquire about a graphics adapter that supports these resolutions.

DEL

#### If you have a non Dell desktop, portable computer, or graphics card

In Windows 7, Windows 8, Windows 8.1 and Windows 10:

- **1.** For Windows 8 and Windows 8.1 only, select the Desktop tile to switch to classic desktop.
- 2. Right-click on the desktop and click **Personalization**.
- 3. Click Change Display Settings.
- 4. Click Advanced Settings.
- **5.** Identify your graphics controller supplier from the description at the top of the window (e.g. NVIDIA, ATI, Intel, and so on).
- 6. Refer to the graphic card provider website for updated driver (for example, www.ATI.com OR www.AMD.com).
- **7.** After installing the drivers for your graphics adapter, attempt to set the resolution to **2560 × 1440** again.

DEL

#### Using the tilt, swivel, and vertical extension

NOTE: These values are applicable to the stand that was shipped with your monitor. To set up with any other stand, see the documentation that shipped with the stand.

#### Tilt, Swivel

With the stand attached to the monitor, you can tilt and swivel the monitor for the most comfortable viewing angle.

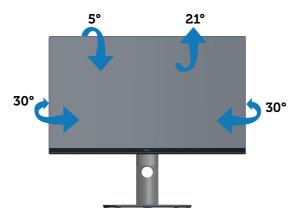

NOTE: The stand is detached when the monitor is shipped from the factory.

#### **Vertical Extension**

NOTE: The stand can be extended vertically up to 150 mm.

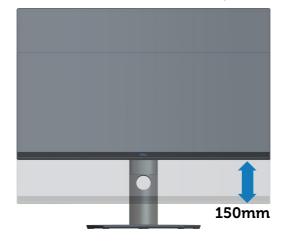

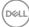

## Troubleshooting

A WARNING: Before you begin any of the procedures in this section, follow the Safety Instructions.

### Self-Test

Your monitor provides a self-test feature that allows you to check if your monitor is functioning properly. If your monitor and computer are properly connected but the monitor screen remains dark, run the monitor self-test by performing the following steps:

- 1. Turn off both your computer and the monitor.
- 2. Disconnect all video cables from the monitor. This way, the computer doesn't have to be involved.
- 3. Turn on the monitor.

If the monitor is working correctly, it detects that there is no signal and one of the following message appears. While in self-test mode, the power LED remains white.

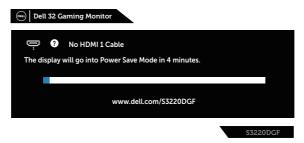

# NOTE: This box also appears during normal system operation, if the video cable is disconnected or damaged.

**4.** Turn Off your monitor and reconnect the video cable; then turn on your computer and the monitor.

If your monitor remains dark after you reconnect the cables, check your video controller and computer.

#### **Built-in diagnostics**

Your monitor has a built-in diagnostic tool that helps you determine if any screen abnormality you experience is an inherent problem with your monitor, or with your computer and video card.

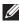

NOTE: You can run the built-in diagnostics only when the video cable is unplugged and the monitor is in self-test mode.

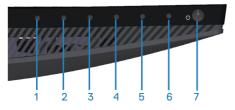

To run the built-in diagnostics:

- 1. Ensure that the screen is clean (no dust particles on the surface of the screen).
- 2. Unplug the video cable(s) from the back of the computer or monitor. The monitor then goes into the self-test mode.
- **3.** Press and hold Button 3 for 5 seconds. A gray screen appears.
- 4. Carefully inspect the screen for abnormalities.
- 5. Press Button 3 on the bottom of the monitor again. The color of the screen changes to red.
- 6. Inspect the display for any abnormalities.
- 7. Repeat steps 5 and 6 to inspect the display in green, blue, black, white and text screens.

The test is complete when the text screen appears. To exit, press Button 3 again. If you do not detect any screen abnormalities upon using the built-in diagnostic tool, the monitor is functioning properly. Check the video card and computer.

## **Common problems**

The following table contains general information about common monitor problems you might encounter and the possible solutions:

| Common<br>Symptoms        | Possible Solutions                                                                                                    |
|---------------------------|----------------------------------------------------------------------------------------------------|
| No Video/Power<br>LED off | <ul> <li>Ensure that the video cable connecting the monitor and the computer is properly connected and secure.</li> <li>Verify that the power outlet is functioning properly using any other electrical equipment.</li> <li>Ensure that the power button is pressed.</li> <li>Ensure that the correct input source is selected via the Input Source menu.</li> </ul> |
| No Video/Power<br>LED on  | <ul> <li>Increase brightness and contrast controls using the OSD.</li> <li>Perform monitor self-test feature check.</li> <li>Check for bent or broken pins in the video cable connector.</li> <li>Run the built-in diagnostics.</li> <li>Ensure that the correct input source is selected via the Input Source menu.</li> </ul>                                      |
| Poor Focus                | <ul> <li>Eliminate video extension cables.</li> <li>Reset the monitor to Factory Settings (Factory Reset).</li> <li>Change the video resolution to the correct aspect ratio.</li> </ul>                                                                                                    |
| Shaky/Jittery Video       | <ul> <li>Reset the monitor to Factory Settings (Factory Reset).</li> <li>Check environmental factors.</li> <li>Relocate the monitor and test in another room.</li> </ul>                                                                                                    |
| Missing Pixels            | <ul> <li>Cycle power On-Off.</li> <li>Pixel that is permanently Off is a natural defect that can occur in LCD technology.</li> <li>For more information on Dell Monitor Quality and Pixel Policy, see Dell Support site at: www.dell.com/support/monitors.</li> </ul>                                                                                                |

DELL

| Stuck-on Pixels              | <ul> <li>Cycle power On-Off.</li> <li>Pixel that is permanently off is a natural defect that can occur in LCD technology.</li> <li>For more information on Dell Monitor Quality and Pixel Policy, see Dell Support site at: www.dell.com/support/monitors.</li> </ul>                                                    |
|------------------------------|----------------------------------------------------------------------------------------------------|
| Brightness Problems          | <ul> <li>Reset the monitor to Factory Settings (Factory Reset).</li> <li>Adjust brightness &amp; contrast controls via OSD.</li> </ul>                                                                                                    |
| Geometric Distortion         | <ul> <li>Reset the monitor to Factory Settings (Factory Reset).</li> <li>Adjust horizontal &amp; vertical controls via OSD.</li> </ul>                                                                                                    |
| Horizontal/Vertical<br>Lines | <ul> <li>Reset the monitor to Factory Settings (Factory Reset).</li> <li>Perform monitor self-test feature check and determine if these lines are also in self-test mode.</li> <li>Check for bent or broken pins in the video cable connector.</li> <li>Run the built-in diagnostics.</li> </ul>                         |
| Synchronization<br>Problems  | <ul> <li>Reset the monitor to Factory Settings (Factory Reset).</li> <li>Perform monitor self-test feature check to determine if<br/>the scrambled screen appears in self-test mode.</li> <li>Check for bent or broken pins in the video cable<br/>connector.</li> <li>Restart the computer in the safe mode.</li> </ul> |
| Safety Related Issues        | <ul><li>Do not perform any troubleshooting steps.</li><li>Contact Dell immediately.</li></ul>                                                                                                    |
| Intermittent<br>Problems     | <ul> <li>Ensure that the video cable connecting the monitor to the computer is connected properly and is secure.</li> <li>Reset the monitor to Factory Settings (Factory Reset).</li> <li>Perform monitor self-test feature check to determine if the intermittent problem occurs in self-test mode.</li> </ul>          |
| Missing Color                | <ul> <li>Perform monitor self-test feature check.</li> <li>Ensure that the video cable connecting the monitor to the computer is connected properly and is secure.</li> <li>Check for bent or broken pins in the video cable connector.</li> </ul>                                                                       |

(Dell

| Wrong Color                                                                                | <ul> <li>Change the Color Setting Mode in the Color Settings<br/>OSD to Graphics or Video depending on the application.</li> <li>Try different Preset Modes in Color settings OSD.<br/>Adjust R/G/B value in Custom Color in Color settings<br/>OSD.</li> <li>Change the Input Color Format to RGB or YPbPr in<br/>the Color settings OSD.</li> <li>Run the built-in diagnostics.</li> </ul> |
|--------------------------------------------------------------------------------------------|----------------------------------------------------------------------------------------------------|
| Image retention from<br>a static image left<br>on the monitor for a<br>long period of time | <ul> <li>Use the Power Management feature to turn off<br/>the monitor at all times when not in use (for more<br/>information, see Power management modes).</li> <li>Alternatively, use a dynamically changing screensaver.</li> </ul>                                                                                                    |
| Video Ghosting or<br>Overshooting                                                          | <ul> <li>Change the Response Time in the Display OSD to<br/>Fast, Super Fast or Extreme depending on your<br/>application and usage.</li> </ul>                                                                                                    |

| Specific<br>Symptoms                                                           | Possible Solutions                                                                                                    |
|--------------------------------------------------------------------------------|----------------------------------------------------------------------------------------------------|
| Screen image is too<br>small                                                   | • Check the <b>Aspect Ratio</b> setting in the <b>Display</b> settings OSD.                                                                                                    |
|                                                                                | • Reset the monitor to Factory Settings (Factory Reset).                                                                                                    |
| Cannot adjust the<br>monitor with the<br>buttons on the<br>bottom of the panel | <ul> <li>Turn Off the monitor, unplug the power cord, plug it back, and then turn On the monitor.</li> <li>Check if the OSD menu is locked. If yes, press and hold the menu button for 6 seconds to unlock.</li> </ul> |
| No Input Signal<br>when user controls<br>are pressed                           | • Check the signal source. Ensure the computer is not in standby or sleep mode by moving the mouse or pressing any key on the keyboard.                                                                                |
|                                                                                | • Check if the video cable is plugged in properly. Disconnect and reconnect the video cable if necessary.                                                                                                    |
|                                                                                | Reset the computer or video player.                                                                                                    |
| The picture does<br>not fill the entire<br>screen                              | <ul> <li>Due to different video formats (aspect ratio) of DVDs, the<br/>monitor may display in full screen.</li> </ul>                                                                                                 |
| 3016611                                                                        | <ul> <li>Run the built-in diagnostics.</li> </ul>                                                                                                    |

## **Product-specific problems**

(Dell

## Appendix

## Safety Instructions

A WARNING: Use of controls, adjustments, or procedures other than those specified in this documentation may result in exposure to shock, electrical hazards, and/or mechanical hazards.

For information on safety instructions, see the **Safety Environment and Regulatory Information (SERI)**.

### FCC notices (U.S. Only) and other regulatory information

For FCC notices and other regulatory information, see the regulatory compliance website located at **www.dell.com/regulatory\_compliance**.

Please follow these safety instructions for best performance, and long life for your monitor:

- 1. The socket-outlet shall be installed near the equipment and shall be easily accessible.
- 2. The equipment can be installed on wall or ceiling mounting in horizontal position.
- **3.** The monitor is equipped with a three-pronged grounded plug, a plug with a third (Grounding) pin.
- **4.** Do not use this product near water.
- **5.** Read these instructions carefully. Keep this document for future reference. Follow all warnings and instructions marked on product.
- 6. Excessive sound pressure from earphones and headphones can cause hearing loss. Adjustment of the equalizer to maximum increases the earphones and headphones output voltage and therefore the sound pressure level.

D&L

## **Contacting Dell**

For customers in the United States, call 800-WWW-DELL (800-999-3355).

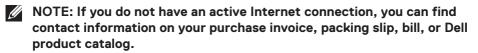

Dell provides several online and telephone-based support and service options. Availability varies by country and product, and some services may not be available in your area.

To get online Monitor support content:

1. Visit www.dell.com/support/monitors.

To contact Dell for sales, technical support, or customer service issues:

- 1. Visit www.dell.com/support.
- 2. Verify your country or region in the **Choose A Country/Region** drop-down menu at the bottom of the page.
- 3. Click Contact Us on the left side of the page.
- **4.** Select the appropriate service or support link based on your need.
- 5. Choose the method of contacting Dell that is convenient for you.